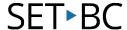

## Pictello - Make an Accessible Book

#### Introduction

Pictello is an app available for the iPad. Pictello allows users to create books from images found on the web or on the iPad photo library. When the picture is tapped, it talks. The book can be narrated using a recorded human voice or using one of the Text to Speech voices. Words are highlighted as they are read aloud.

## **Learning Objectives**

Completing this tutorial will give you experience:

- Recording your voice.
- Importing pictures into Pictello.
- Using the text to speech feature.
- Customizing features (voice, voice speed, pronunciation, etc.).

#### This tutorial assumes that

- You have an iPad with the Pictello App installed.
- You have planned for the text and images to be included.
- You know how to take and access photos from the iPad camera.

## Case Study

Tracey is a student in grade 2 who is reading below grade level and has difficulty communicating verbally. The school team would like Tracey to participate more fully in her class, both academically and socially. Tracey's team will design an accessible book for her to read about a topic that the class is discussing. Tracey will also share her book with her peers using Pictello's speech features.

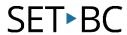

| Step | Instruction                                                                                                    | Visual                                                                                                    |
|------|----------------------------------------------------------------------------------------------------|----------------------------------------------------------------------------------------------------|
| 1    | From you iPad desktop, tap<br>on the Pictello App to <b>launch</b><br>it.                                                                                                    |                                                                                                    |
| 2    | From the Pictello Library  Tap the plus sign (+) at the bottom of the page.  A pop-up presents you with a choice of 2 design modes: "Wizard" or "Expert."  As a beginner, Choose "Wizard Mode." | Would you like to use Wizard or Expert mode?  Wizard mode will guide you step-by-step.  Expert mode  Expert mode will allow you to create your story more quickly, and you can use advanced options like forths and transitions. You can turn off Wizard mode from the Options page.  Remember Choice |
| 3    | Enter the title of the story.  Tap <b>Next.</b>                                                                                                    | Cancel Story Title Next>  ③ What is the title of your story?                                                                                                    |
| 4    | Choose a cover image from the Photo Library or Take Photo.  Tap Next.                                                                                                    | Cherthitre  (Choose a cover picture for your story  The Place States  Choose Picture  Choose Picture                                                                                                    |

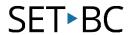

# Step Instruction Visual

5 Choose a digitized voice or Make a Recording.

Tap "Next."

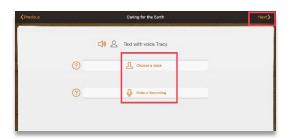

6 Press Add A Page.

Scroll through the pictures on the iPad photo library to add the first picture for the story.

Tap **Next**.

Add text to the page. Add a bottom label, if desired.

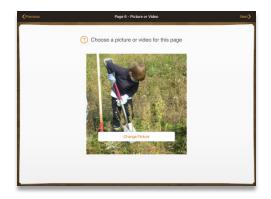

7 Repeat process until all the pages have been created.

Tap Done with Story.

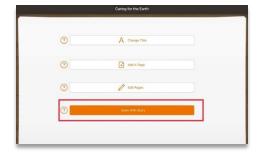

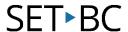

#### Step Instruction

Visual

The story will be added to the Pictello Library.

8

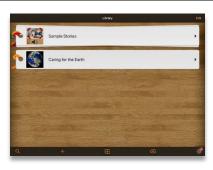

To read a story, select it in your library. On the title page, select a playback option: Manual, Autoplay, or Slideshow.

Tap the **Play** button to start reading the story.

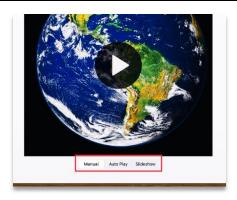

10 Settings menu:

Tap the **gear icon** to see the options available.

Note:

Text size <u>cannot</u> be changed.

Highlight colour <u>cannot</u> be changed.

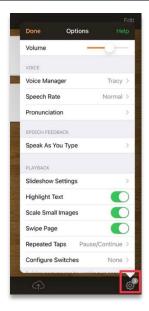

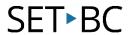

### **Implementation Tips:**

- Change the text to speech voices to add variety to the stories.
- Access more books and stories by converting a Tar Heel Reader book into a Pictello story. Go to <a href="https://www.assistiveware.com/tar-heel-reader-pictello-converter">https://www.assistiveware.com/tar-heel-reader-pictello-converter</a> and follow the steps.
- See the full manual at AssistiveWare. (n.d.). *Pictello QuickStart Manual*.

https://download.assistiveware.com/pictello/files/Pictello Quickstart \_ Manual.pdf